# **Advanced V7 Polling Options**

## PLU/UPC Maintenance Area

Note: Not all features are available on all registers.

## Sorting and rearranging column data

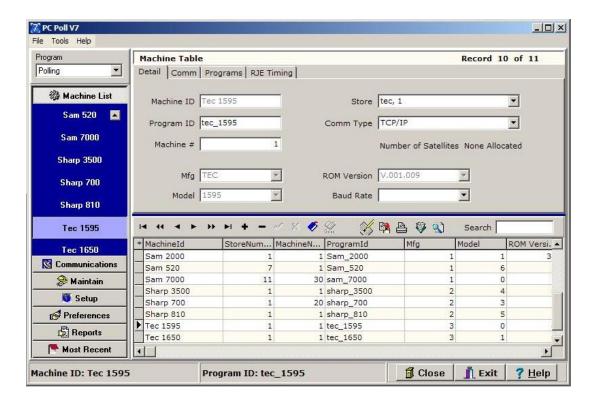

1. Go to Machine List on the left Menu. Click on the desired machine, in this case the TEC 1595.

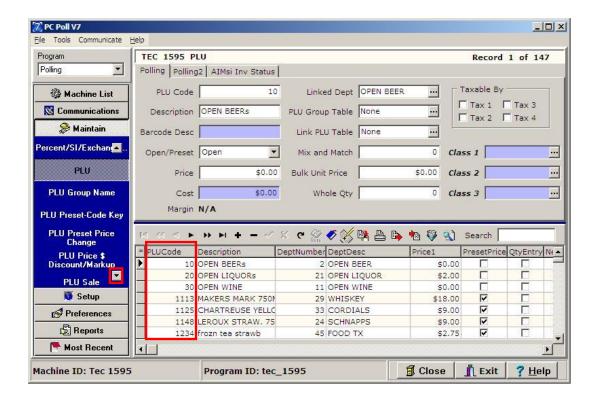

2. Go to **Maintain** on the left menu and scroll with the down arrow to **PLU**. The items in the lower grid are, by default, sorted by PLU Code.

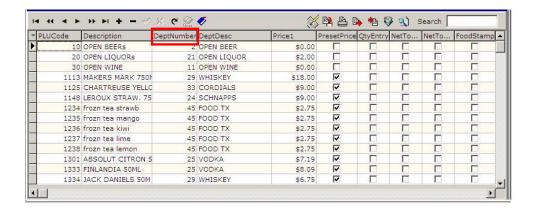

To sort the items by a different column heading, for example Department Number, click on the DeptNumber column header. See below.

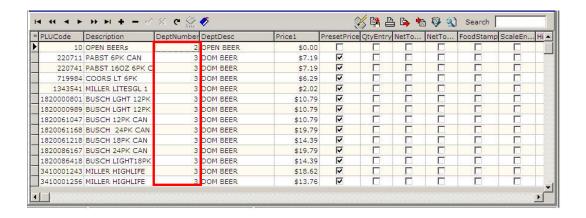

4. The lower grid is now sorted in numerical descending order by department number.

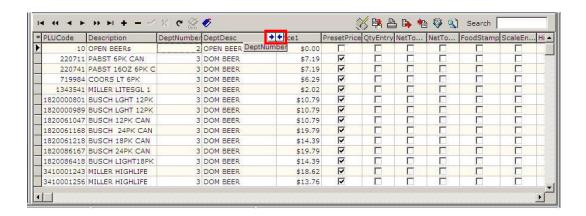

5. To rearrange the columns in the grid, click and drag the column headers to a new location in the header field. Two arrows appear between the columns, as the column header is move and dropped in between. In the case above, **DeptNumber** is being moved between **DeptDesc** and **Price1**.

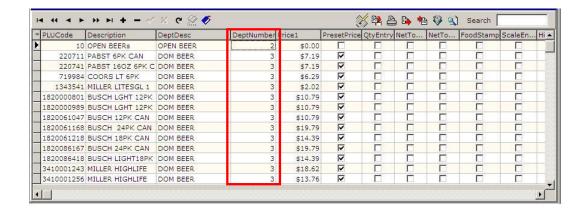

6. The **DeptNumber** column is now between **DeptDesc** and **Price1**.

#### Select All

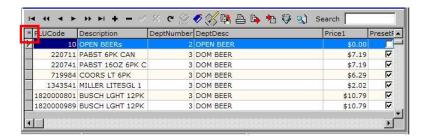

 To select all items in the lower grid, click in a cell in the first column, which in this case is the cell in dark blue under PLUCode. Press the Ctrl (Control) key on the keyboard and the letter "A" at the same time or click the Asterisk (\*) button, which is the farthest left column header shown in the red box above.

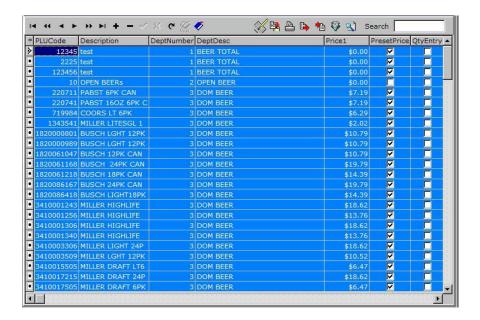

2. All items in the lower grid are now selected. Clicking the Asterisk, a second time will unselect all.

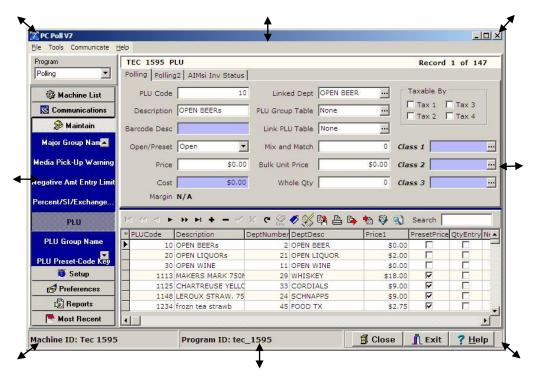

3. Hint: To increase the size of the window to show more rows and columns in the lower grid, the corners and the sides of the window can be dragged out to enlarge it when the cursor is passed over them and the cursor changes to double ended arrow.

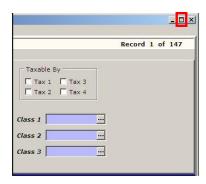

4. It can also be expanded to fill the monitor screen with the **Maximize** button at the top of the screen.

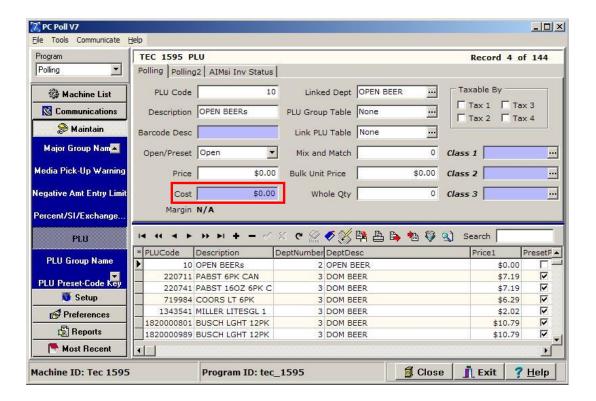

- 5. The light blue fields above (Barcode Desc, Cost, Class 1, Class 2, and Class 3) are custom software fields. They are only in the V7 Polling software not the register.
- 6. Use the **Cost** field with AIMsi Inventory software and the **Report Module** margin reports.
- 7. Use Classes for sorting, updating, and reporting. Using Classes is a way to allow the user to custom group their data. Up to 3 Classes can be setup per item. Examples of Classes are Beer, Soda, Vendor Name, and Manufacturer.

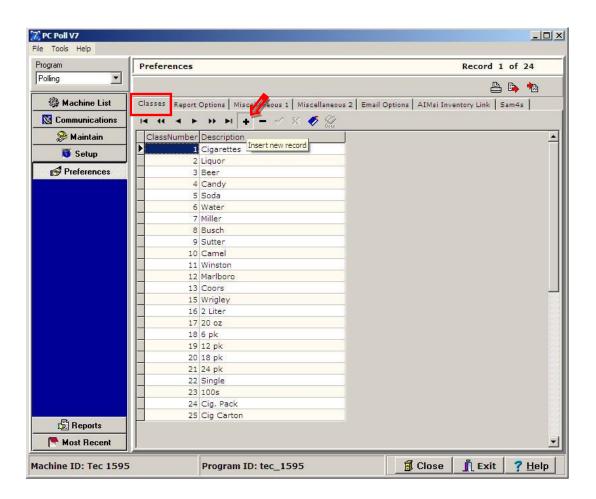

8. First, create Classes within the Preferences Area. Go to **Preferences** on the left menu and on the **Classes** tab, click on the **Insert new record** button on the toolbar to add a new record.

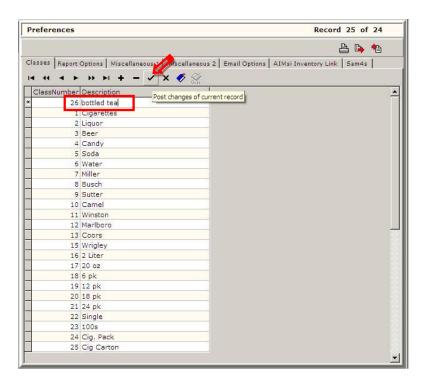

9. In the blank record that has just been added, type in the **Class Number** and the **Description**. Click the **Post changes of current record** button when done to save the new record.

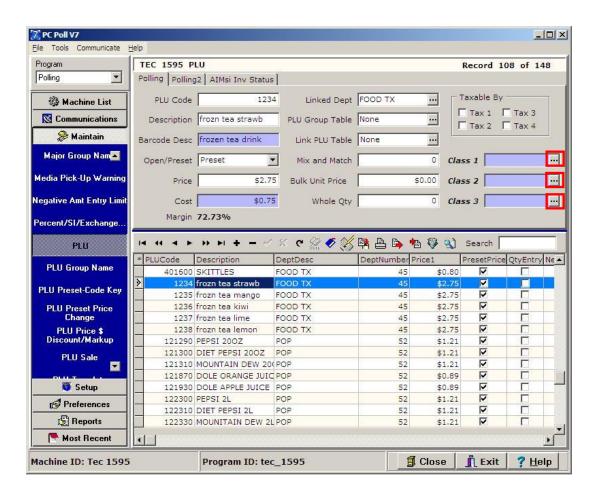

10. To link items to Classes within the PLU Area, link the PLU 12345 frozn tea strawberry (a frozen strawberry tea drink) to a Class, highlight the item and click the button next to the Class 1, Class 2 or Class 3 to select a class.

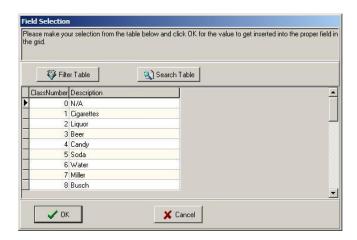

11. Once the Classes are setup, the user can filter, sort, mass update, and run reports by Class.

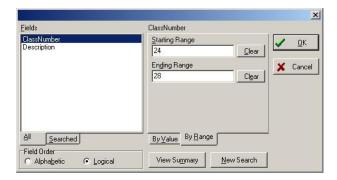

12. Click the **Filter Table** button to open the search screen above. Now the user can filter the search for, in this case a frozen strawberry tea drink by Class Number. Click **OK**.

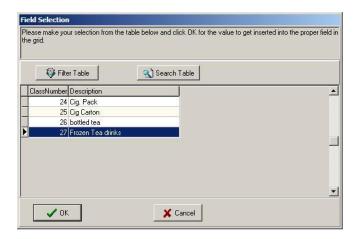

13. The class for frozen tea drinks shows as 27. Click on the selected line and click OK.

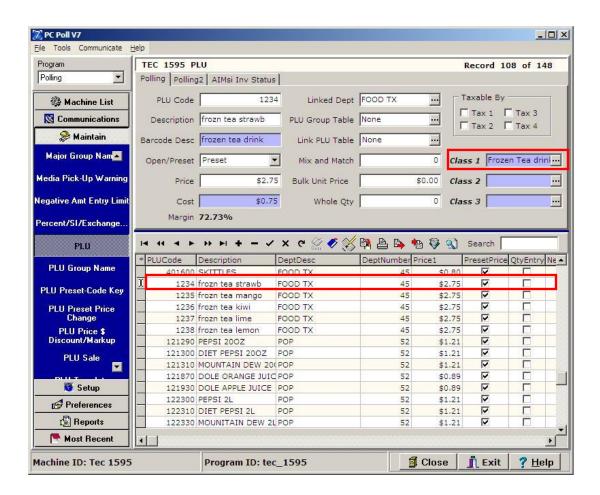

14. Class 1 for PLU Code 1234 frozen tea strawberry is now set as Frozen Tea drinks. Class 2 could be setup for a drink size for example and Class 3 for the vendor or manufacturer of the product.

#### **Hiding Fields**

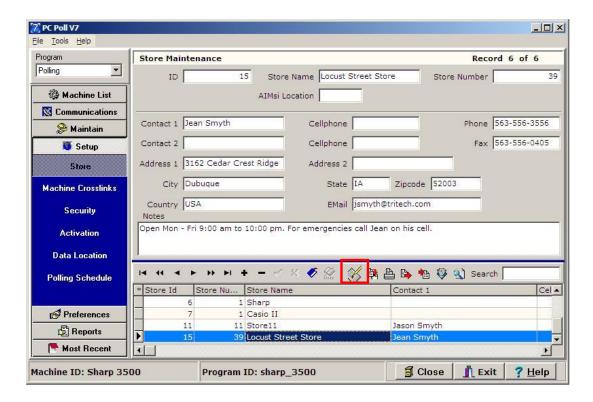

1. To hide fields from view, click on the **Viewable Fields** button on the toolbar.

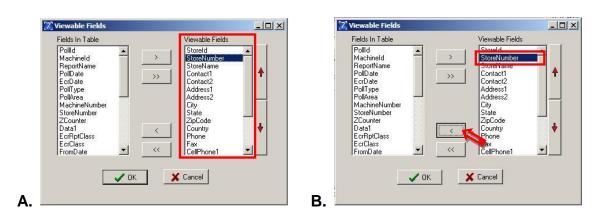

2. The items in the Viewable Fields section of the screen in the red box in Figure A above are viewable in the lower grid in Step 1. To remove an item from view, click on it in Viewable Fields to highlight it. As in Figure B, **Store Number** is highlighted. Use the left facing single **Chevron** (<) button to move it left to the inactive Fields in Table list. To move all items in the Viewable Fields window use the double left facing **Chevron** (<<) button. To move items back to the active Viewable Fields use the single right facing **Chevron** (>) button to move one highlighted item at a time or the double right facing **Chevron** (>>) button to move all items to the right.

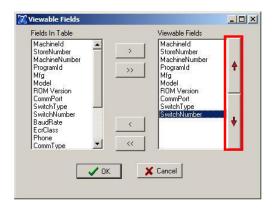

- To move an item up or down in the Viewable Fields list use the up and down arrows on the right side of the screen. Items at the top of the list are the Column Headers farthest to the left in the lower grid in Step 1.
- 4. To save changes click the **OK** button.

#### **Exporting a Text File**

This operation allows the user to custom define an export of their program or machine data. It converts data into a (.txt) or (.csv) file, which can be used with other applications such as Microsoft Excel.

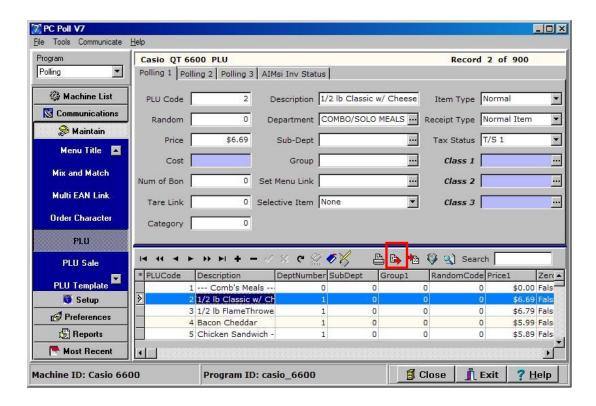

 Pick the machine to export a text file from under Machine List on the left menu then pick PLU from the menu on the left side of the screen under Maintain. Click on the Export text file button in the lower toolbar.

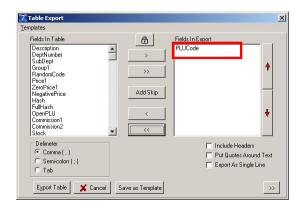

The left window displays all available fields for the program. The right window displays all fields that have been selected for exported. Select the files to be exported from the window above in the Fields In Table area of the screen. By default, PLUCode is picked.

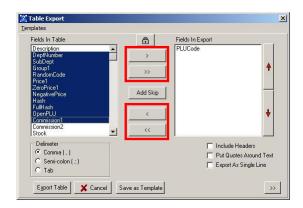

3. Click on the desired fields on the left, and then use the **Chevron** (>, >>, <, <<) buttons in the center of the window to move the chosen fields to the Fields to Export area on the upper right. Use the **Chevron** buttons to move fields to the right or left.

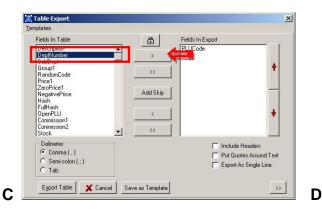

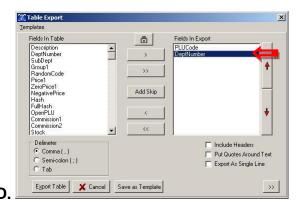

4. The single **Chevron** (< and >) buttons moves a single field at a time. In Figure C, click on the item in the Fields In Table to move, in this case DeptNumber, then click on the > Chevron button. In Figure D, DeptNumber is now in the active window on the right under Fields In Export.

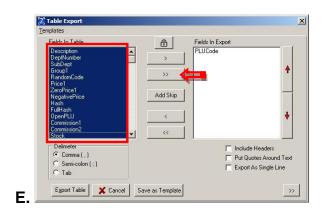

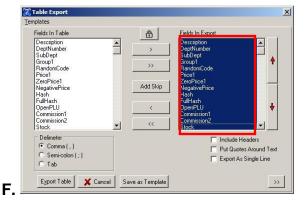

5. The double Chevron (<< and >>) buttons move all fields to the right or back to the left except the default field. The Shift and Ctrl buttons on the keyboard can be utilized for multi-selecting of fields. In the example above, the double Chevron (>>) button moved all items in the Fields In Table to the Fields In Export. The items to move in Figure E are highlighted then the double Chevron (>>) button is clicked. In Figure F the highlighted items are now in the active window.

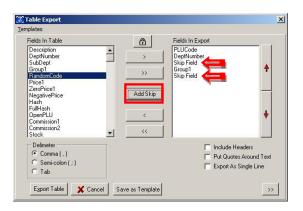

6. To add a skip between fields in the list to export, click the **Add Skip** button. This option can be used for example if the user is importing a manufacturer's file that may contain data unrelated to data needed by the user. If a Skip is added to the list of Fields In Export area above, that field from the manufacturer's file will be ignored.

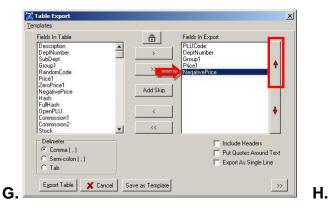

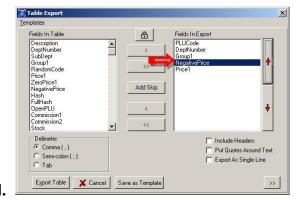

7. Change the order of the fields up or down in the Fields to Export list, use the red Up and Down Arrow buttons on the right edge of the window. In the example above, in Figure G, NegativePrice was moved up one space with the Up Arrow button as in Figure H.

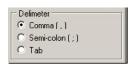

8. Choose the Delimeter type. **Comma Delimited** will separate exported data by commas (,). **Semi-Colon Delimited** will separate exported data by semi-colons (;). **Tab Delimited** will partition the exported data by inserting a tab between values.

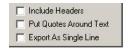

9. Choose Table Export options. **Include Headers** option, if checked, will export the column headers from the grid along with the program data. **Put Quotes Around Text** option, if checked, will add quotation marks around any field that has text data. The **Export As Single Line** option, instead of breaking up the export by records, exports data in one long string.

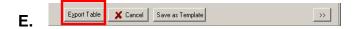

10. The **Export Table** button in Figure E will bring up a **Save As** prompt.

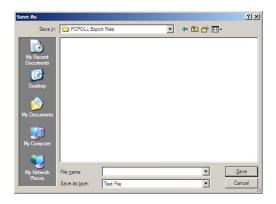

11. The Save As screen allows the user to assign the location to save their export file. The user also has the option to save the export file as a (.txt) or a (.csv) format within this screen. Once the desired location is selected, the **Save** button will export your program data. The **Cancel** button next to the **Export Table** button will close the Save As screen and take the user back to the export options.

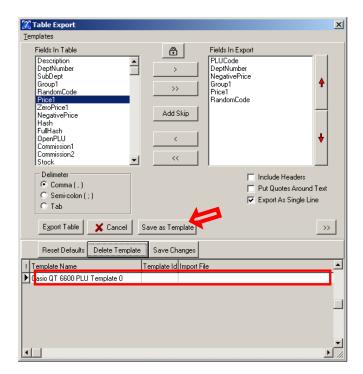

- 12. Save the selections by clicking the **Save as Template** button. Click the double **Chevron** (>>) button to the right of the **Save as Template** button to view the template. The template will be added to a grid at the bottom of the screen.
- 13. Click on the Template Name in the grid at the bottom of the window to highlight it and recall the save export format. Click the **Export Table** button.

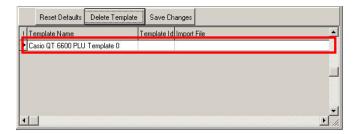

14. The Template names can be edited by clicking on the name and typing in a new one.

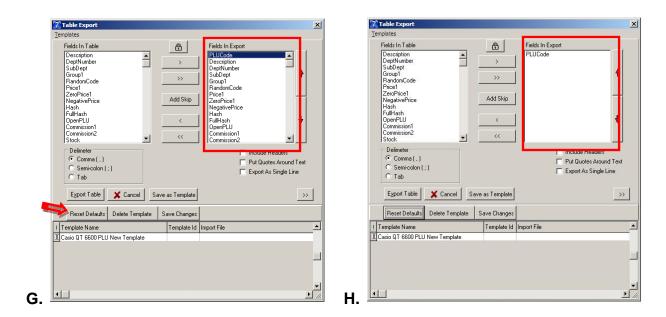

15. The **Reset Defaults** button will remove all the Fields in the Fields in Export area except the default items.

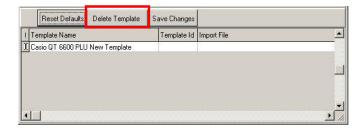

- 16. The **Delete Template** button is used to remove a template from the template list.
- 17. To save any changes made to the templates, click the Save Changes button

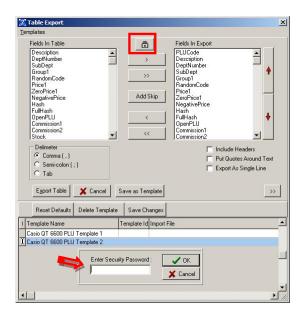

- 18. At the top of the Table Export screen is a **Padlock** button (in the red box). Clicking it opens a security screen in the lower template grid. The default level, level 0 sees only the current machine's type templates. With each increase in level, the restrictions decrease. Level 3 lets you see all templates the user created for all machines. This feature will only be used by interface operations. Only use this if needed or instructed to do so. The levels are 0, 1, 2, and 3. The passwords are entered as, for example, "level1", all lower case with no spaces. Enter the password and click **OK** on the password screen.
- 19. When done, click **Cancel** button to cancel the operation or Export Table button to finish the export. The screen will close automatically after the export.

#### Importing from a Text File

This operation allows the user to import program data from (.txt) or (.csv) files. Clicking the **Import File** button in the lower toolbar, will bring up an Open prompt from which the user must select the location of the import file. The **Open** button will import the selected file; the **Cancel** button will close the Open prompt, canceling the import. Note: Users will need to set the option screen to match the settings of their import file.

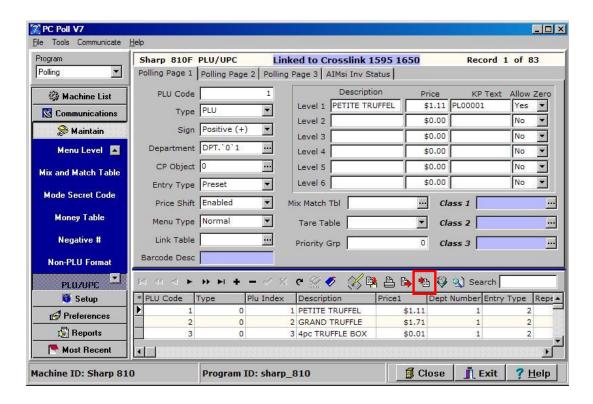

 Pick the machine to import a text file export from under Machine List on the left menu then pick PLU from the left menu. In this case, it is a Sharp 810. Click on the Import From text file button in the lower toolbar.

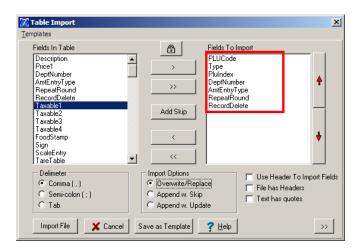

2. PLUCode, Type, and PluIndex are default fields in the Fields to Import area.

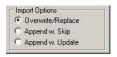

- 3. There are additional options to use with the Table Import screen.
  - a. The **Overwrite/Replace** option replaces the entire file.
  - b. The **Append w. Skip** option adds all new records. Any existing records will be skipped.
  - c. The **Append w. Update** option adds all new data and updates existing files.
  - d. Note: The append lookups in this example would be done by the PLU code and or index fields.

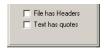

- e. By selecting the **File has Headers** option, the user is telling the software that the export file contains headers.
- f. The **Text has quotes** option, tells the software that the file contains quotation marks around text data.
- 4. Select the desired items from the **Fields in Table** section of the screen by clicking on them and then use the **Chevron** buttons to move them to the active side on the right.

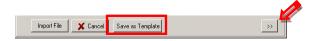

5. Click **Save as Template** at the bottom of the screen, Click the double **Chevron** (>>) button on the right of **Save as Template** button at the bottom of the screen to view the template.

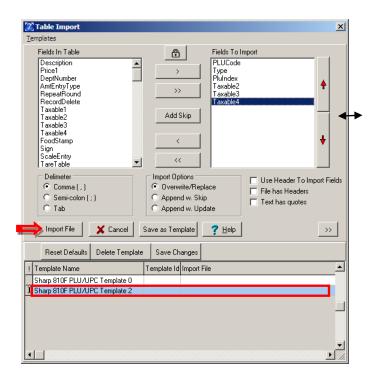

6. Click on the template name in the grid at the bottom of the window to highlight it. Double click the template to load the settings. To see more on the Template grid at the bottom of the screen, pass your cursor over the right edge of the screen until the cursor changes to a double arrow, then drag the edge to the right.

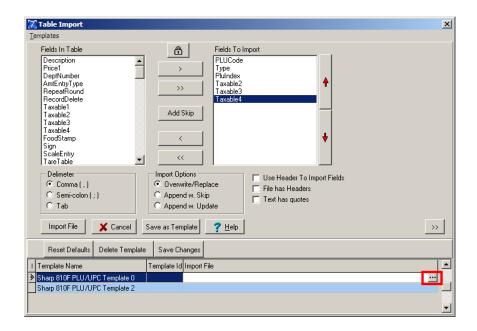

7. At the end of each line in the Template Grid is a button that will open the Select Import/Export File browser below. Click on the end of the template line to see the button if it is not visible.

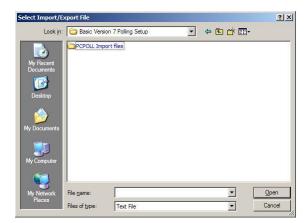

- 8. Enter a file name and click **Open** or click the **Import File** button to bring up an open file. Select the file and press **Open**.
- 9. To cancel the import, press the **Cancel** button.

## **Filtering**

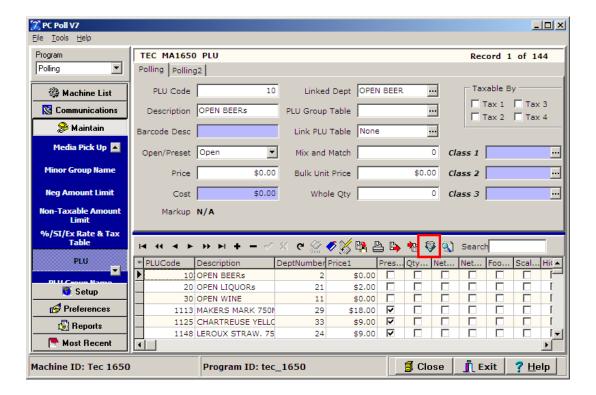

1. To use the Filtering Feature, click the **Filter Records** button.

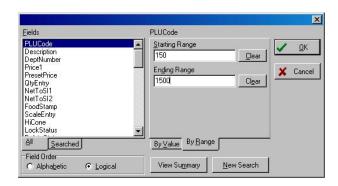

2. Highlight the field to filter by in the left Fields area by clicking on it. This example is filtering by PLUCode. Enter a **Starting Range** and an **Ending Range**. Click **OK**.

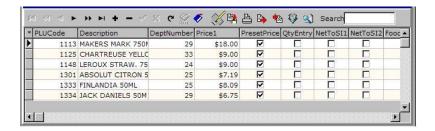

3. The results of the filtering by PLU Code 150 to 1500 are above.

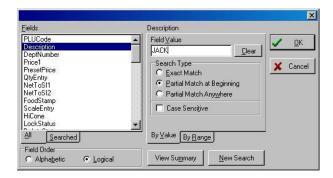

4. To further filter the results to search for Jack Daniels, type "JACK" into the Field Value box and click **OK**.

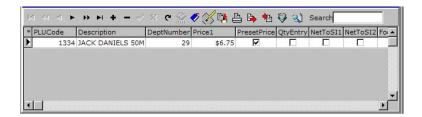

5. The results of the filtering are above.

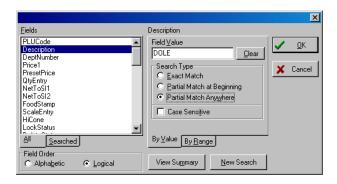

6. To filter by "DOLE" to find Dole products, click **New Search** then enter "DOLE" in the **Field Value** on the **By Value** tab. Click **OK**.

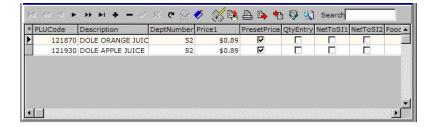

- 7. The results are above.
- 8. Note: If users click on the export button while the dataset is filtered; only the filtered data will be exported.

#### Find Record

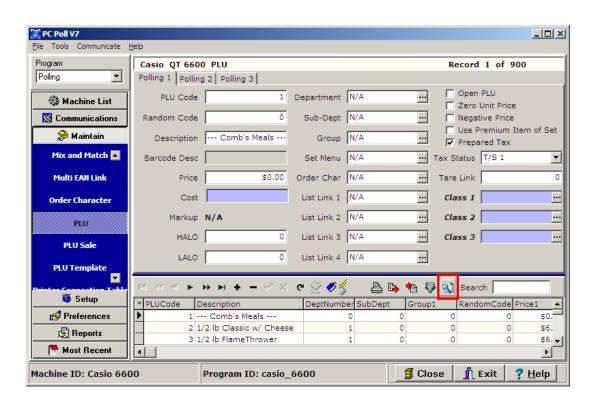

1. To use the Find Record feature to search for a record, click the **Find Record** button.

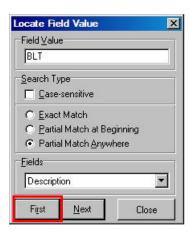

2. Use the dropdown menu near the bottom of the screen to pick a **Field**, which is in this case, is Description, and then enter a **Field Value**, (BLT), at the top of the window. Click the **First** button.

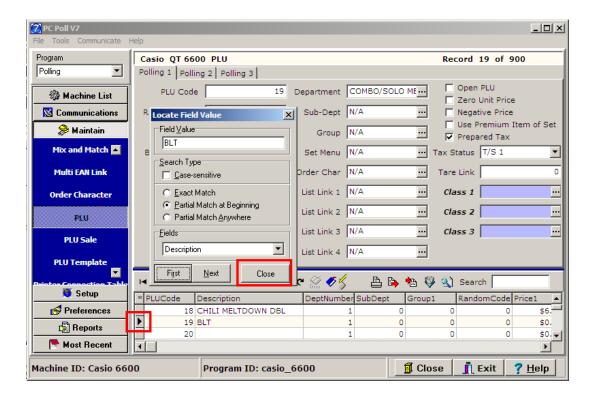

- 3. The pointer on the left side of the grid will point to the first record. Clicking the **Next** button will move the pointer to the next record with the same search parameters.
- 4. Click Close when done.

## **Using Search box**

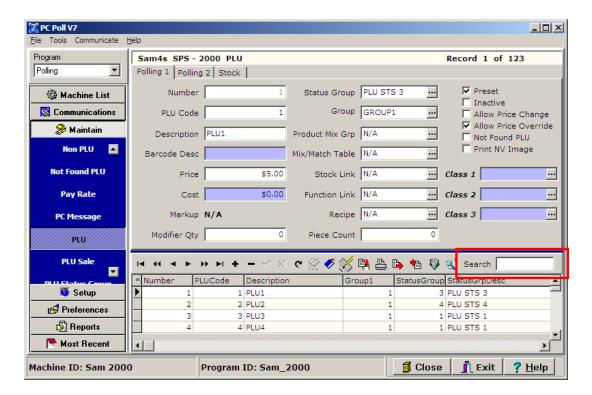

1. The toolbar in the lower grid provides a **Search** box function.

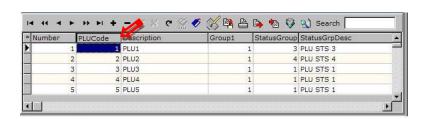

2. Click on the column header to search by. Enter a value in the **Search** box (200 in the window below).

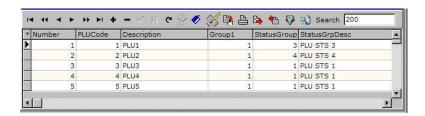

3. Click on the Enter key on the keyboard.

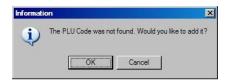

4. The message above will appear if there is nothing fitting the search criteria for PLU Code. It prompts the user to add the PLU Code. *Note: PC Wedge Scanners can be used to scan UPC codes into the Search box* 

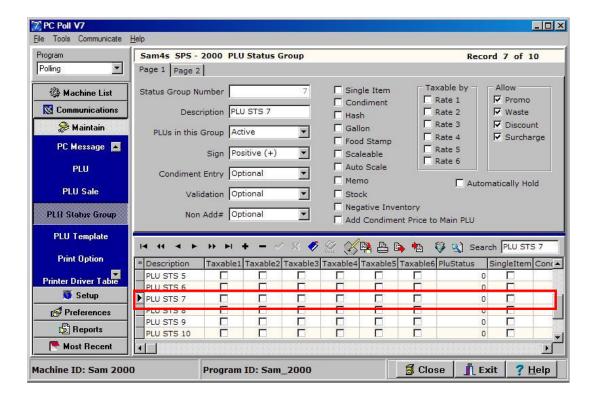

5. The search results for PLU STS 7 in the **PLU Status Group** area shows that the search value PLU STS 7 was found and the triangle pointer is marking it in the lower grid.

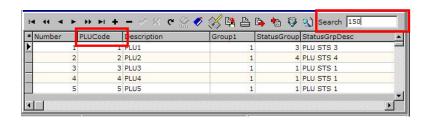

6. Also when using the Search box to search for a PLU Code, a check digit can be added to the Search Value with the keyboard shortcut of **Ctrl** and the letter **K**. Click on the column header **PLUCode**, then type 150 in the **Search** box. The Search Value 150 becomes 1502 as in the **Search** box below.

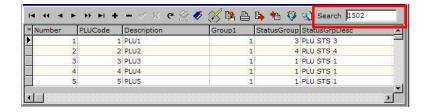

#### **Tools Menu Features**

The following features are found on the drop down menu under **Tools**.

## Mass Update

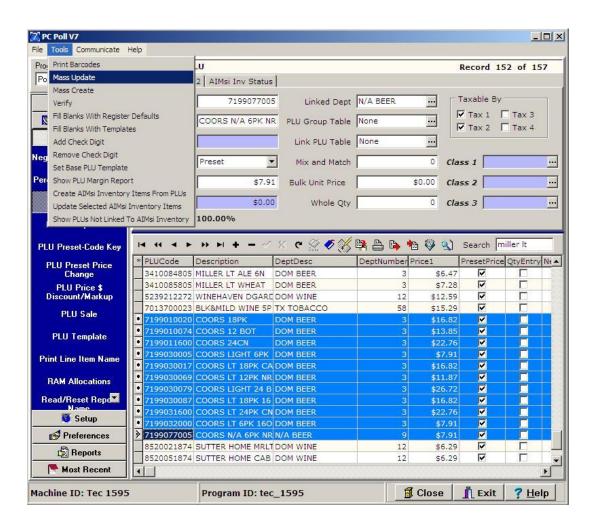

 After selecting the register from the Machine List area, select PLU from the left menu under Maintain. Select the items in the lower grid to update. From the Tools menu at the top of the screen, pick Mass Update. Note: To perform a Mass Update the user must select more than 1 item.

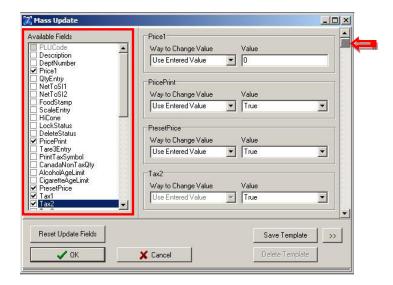

 Pick the fields to update from the Available Fields window at the left. If more than four fields are picked, be sure to use the right scroll bar to see more fields. Note: Fields grayed out such as Number and PLUCode cannot be changed.

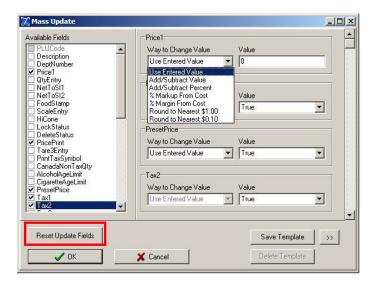

 Use the drop down Way to Change Value menus to pick options for each chosen field. Enter a value for each. The Reset Update Fields button can be used to reset the available fields to the default.

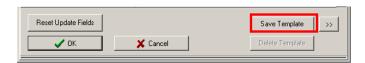

4. Click the **Save Template** button once all the selections have been made. Then click the **Ok** button to process the update.

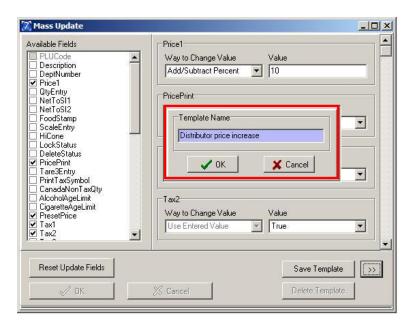

5. Type in a name for the temple and click **OK**.

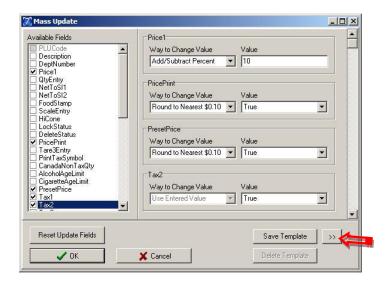

6. To view the template click the **View Templates** (double **Chevron >>**) button.

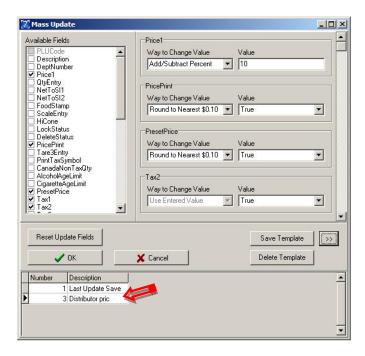

7. The new February sale template was added to the bottom of the grid.

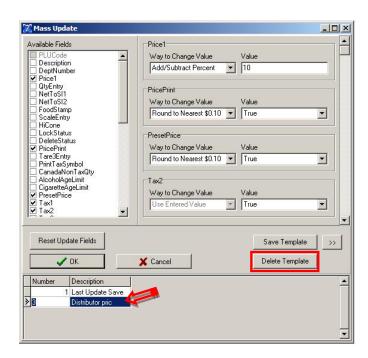

8. To remove a template, select the template from the bottom grid by clicking on it, then click the **Delete Template** button. Click the **OK** button and the update will occur.

## **Tools Menu Features**

The following features on found on the drop down menu under **Tools**.

#### Mass Create

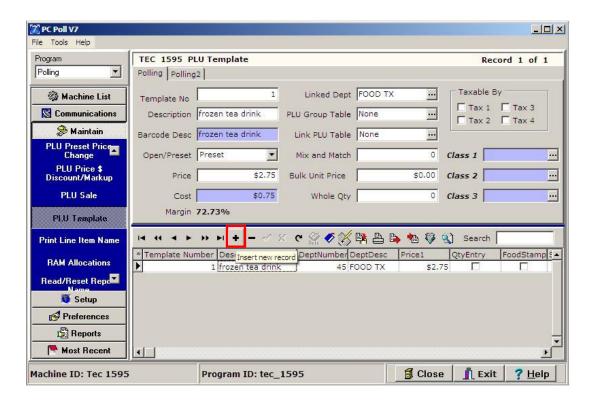

- 1. A PLU Template must be created before doing a Mass Create. A PLU template is a pre-set item that you can use to help create new items and have them default or inherit the values from that PLU template. For example, the user created a PLU template for graphic tee shirts. The user could have the group set to Tee Shirts, the price set to \$13.99, a tax value set, etc. So, if the user mass creates 20 graphic tee-shirt items all that would need to change would be the description and maybe the PLU/UPC code.
- 2. To create a template, select the register from the **Machine List** area on the left menu, select **PLU Template** from the left menu under **Maintain**. Click the **Insert new record** button on the toolbar.

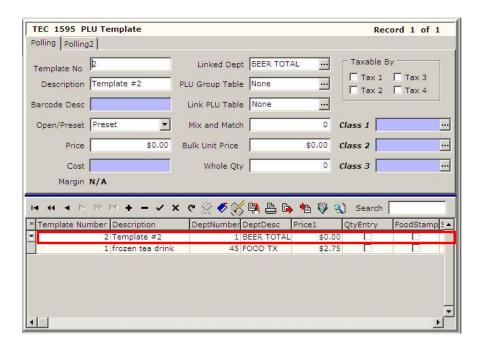

3. A new record will be added to the lower grid.

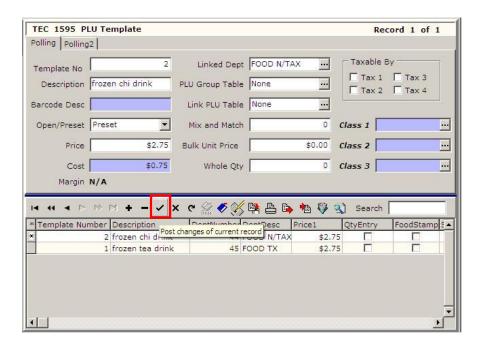

4. Fill in the information on the top part of the screen for the new template. When finished, click on the **Post changes of current record** button (the check mark in the red box) to save the changes.

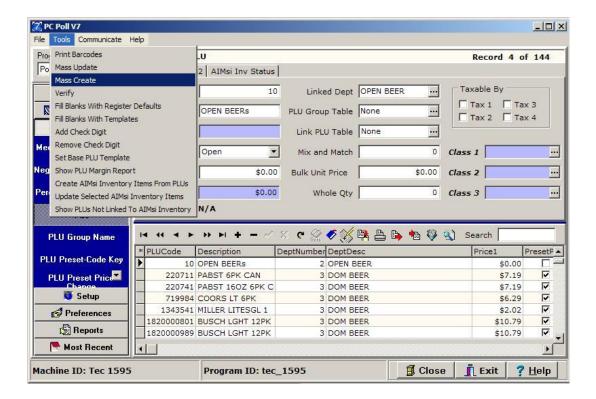

5. On the left menu under **Maintain**, click on **PLU**. From the **Tools** menu at the top of the screen, pick **Mass Create**.

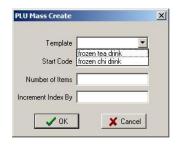

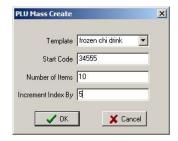

- 6. On the PLU Mass Create screen enter each of the following:
  - a. From the **Templat**e drop down menu, pick the template created in Step 2. In this case it is frozen chi drinks.
  - b. Enter a **Start Code** for this group of PLU numbers, which will be the first PLU number in this group. In this case 34555
  - c. Enter in the **Number of Items** box how many items will be in this group. If there are ten flavors of frozen chi drinks the **Number of Items** can be 10 or if there are 3 sizes the number could be "3".
  - d. Enter the **Increment Index by** box in what increments the items will be added. For example, if the PLUs will be 34555, 34565, 34575 the increment would be 10. If the PLUs will be 34555, 34655, 34755 the increment would be 100.
- 7. Click **OK** when done.

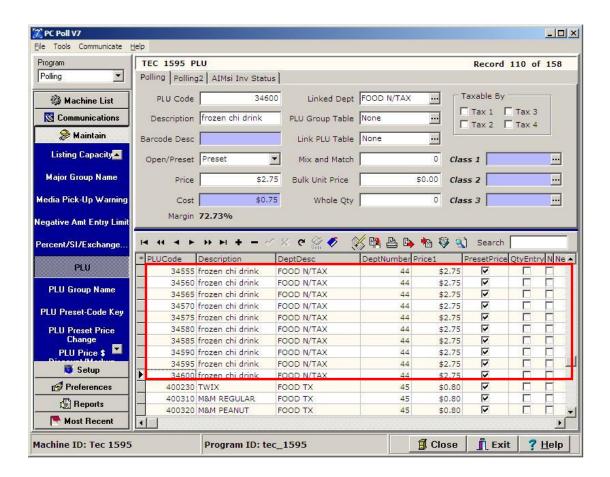

8. The 10 new PLUs have been added to the lower grid. They are PLU Code 34555 through 34600.

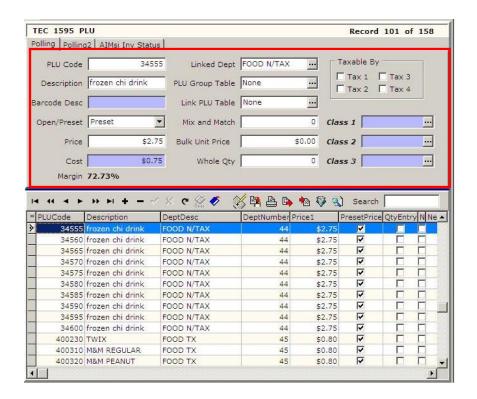

9. Select each item by clicking on it to highlight it, in this case PLU 34555. Fill in the information for each new item in the upper part of the screen.

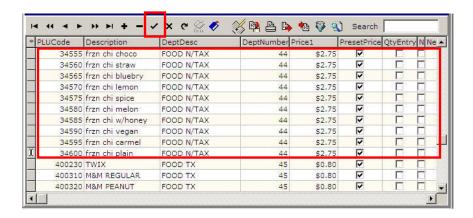

10. Click the **Post changes of current record** (check mark) button when done editing each item. The new PLUs, 34555 through 34600, have now been added to the software.

The following feature is found on the drop down menu under **Tools**.

### Verify

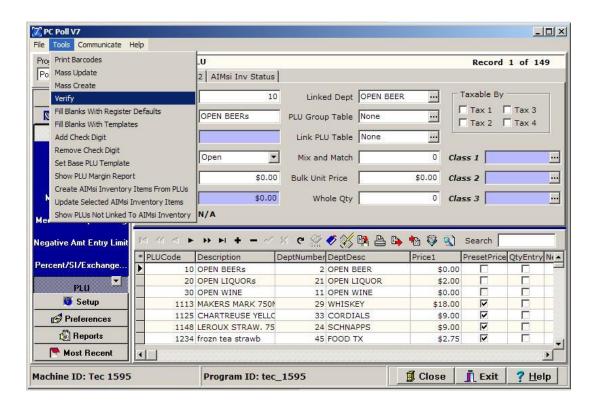

 Select Maintain for the left menu then select PLU to verify PLUs. On the Tool menu at the top of the screen scroll down to Verify.

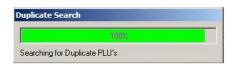

2. The progress bar above will appear. The software will go through the entire file and look for entries that are improperly filled out and for duplicate items. When completed, the software will display a list of items containing errors.

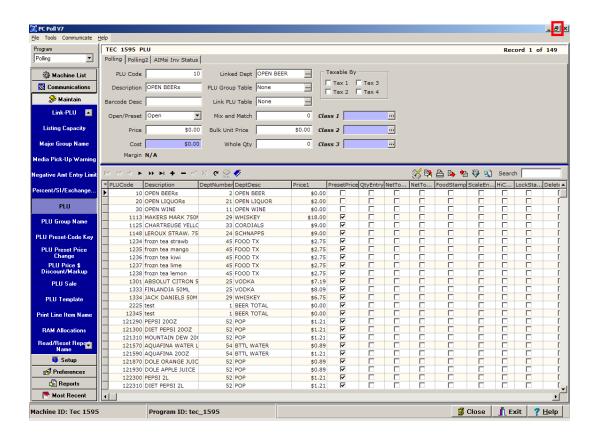

- 3. Enlarge the window size with the **Maximize** button at the top of the PCPOLL V7 screen to see more of the lower grid.
- 4. Fill in missing values and or delete duplicate entries. Note: The software displays the original and duplicate entries. It is recommended that the user leave one of the items in the system
- Verify by going back to the Tools menu at the top of the screen. Scroll down to Verify.

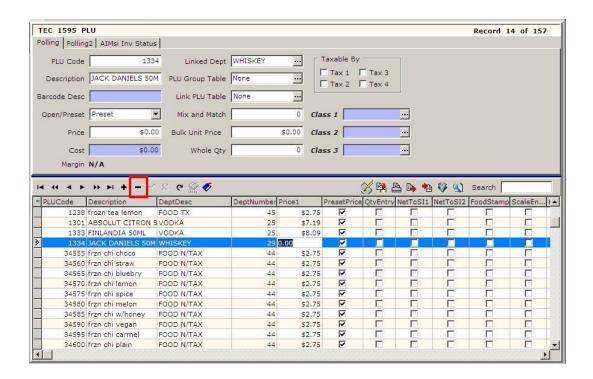

6. Click on the entries to be removed or modified in the lower grid. For example, PLU 1334 Jack Daniels 50M is missing the price in the Price1 column. Use the **Delete current record** button, in the red box above, to delete the item or click in the fields in the upper section of the screen, to make corrects or additions to an item.

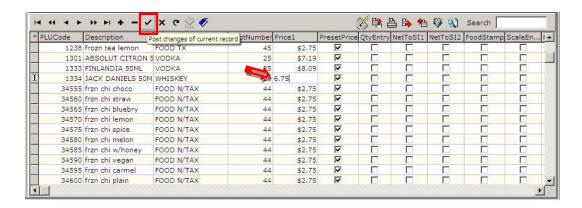

7. The missing price was added. Click the **Post changes of current record** button in the toolbar after editing. Fill in missing information for the rest of the items in the grid. Fill blanks manually or by using the Fill Blanks with Register Defaults and Templates option. See details on the next page. Re-verify by going to the **Tools** menu at the top of the screen and scroll down to **Verify**.

The following features are found on the drop down menu under **Tools**.

### Fill Blanks with Register Defaults or Templates

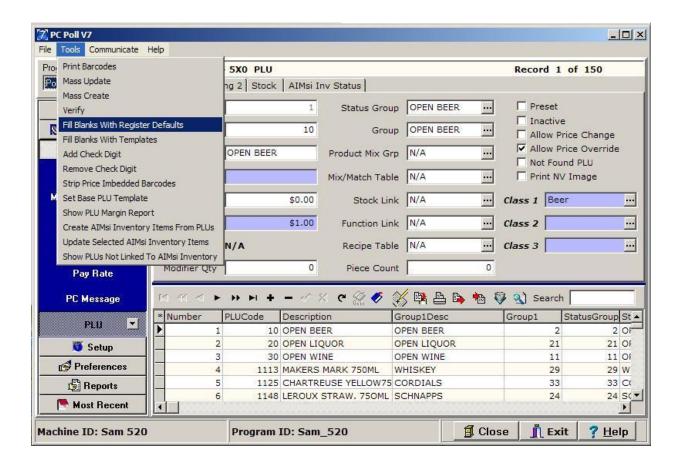

- 1. From the left menu pick Maintain and under Maintain pick PLU.
- 2. On the Tools menu at the top of the screen, scroll down to Fill Blanks With Register Defaults.
- 3. The software can either fill a partial PLU file with register defaults or fill missing field values from a template.
- 4. Note: This is normally used when a file is imported into the software to create new items.

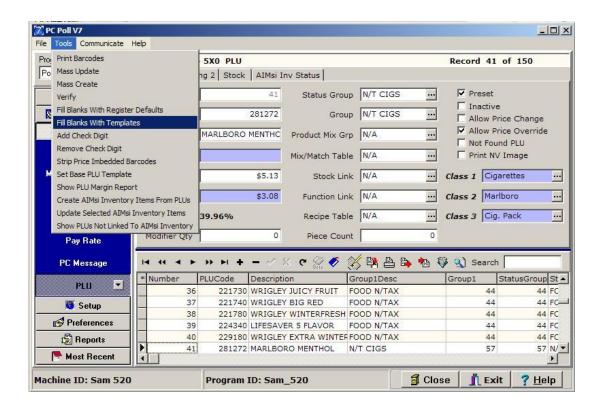

5. To fill blank fields from a current template, on the **Tools** menu, scroll down to **Fill Blanks With Templates**.

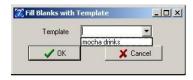

6. The screen above will open to allow the user to pick the template to use. Click **OK** after selecting the template.

These following features on found on the drop down menu under **Tools**.

# Add or Remove Check Digits

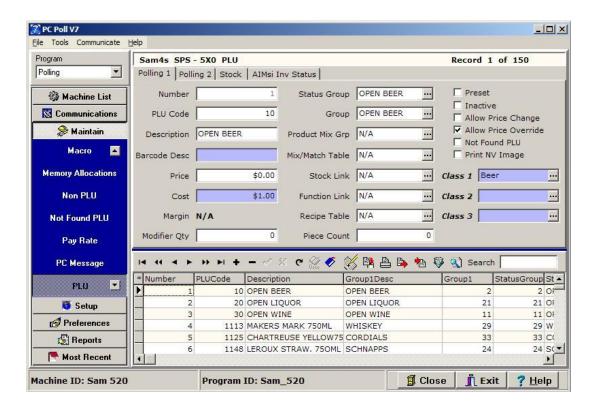

1. To use the Add Check Digit feature select Maintain on the left menu then scroll to PLU.

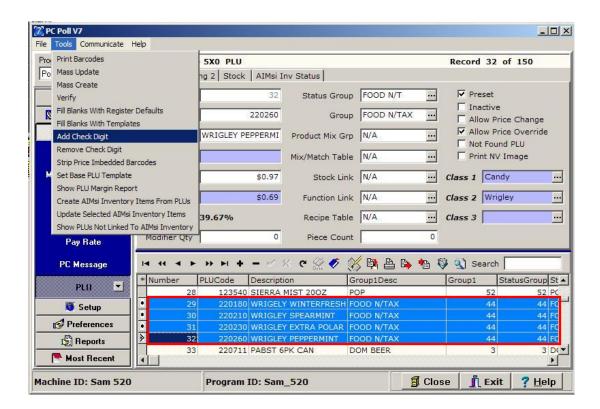

1. Select one or more items in the lower grid. Scroll down to **Add Check Digit** on the **Tools** menu, at the top of the screen,

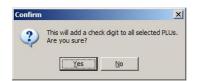

2. The warning screen above opens. Click **Yes**.

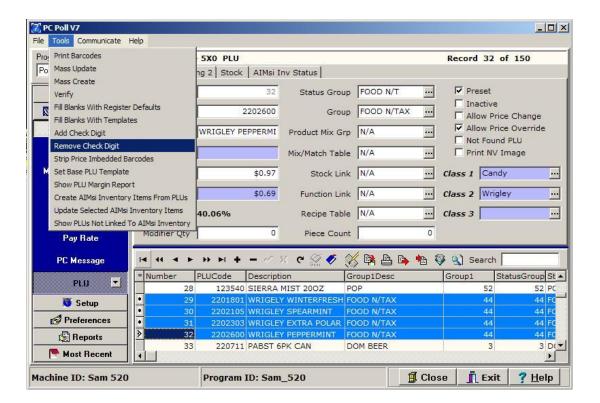

3. To remove check digits select the items in the bottom grid. From the **Tools** menu, scroll down to **Remove Check Digit**.

These following features on found on the drop down menu under **Tools**.

# Strip Price Embedded Codes

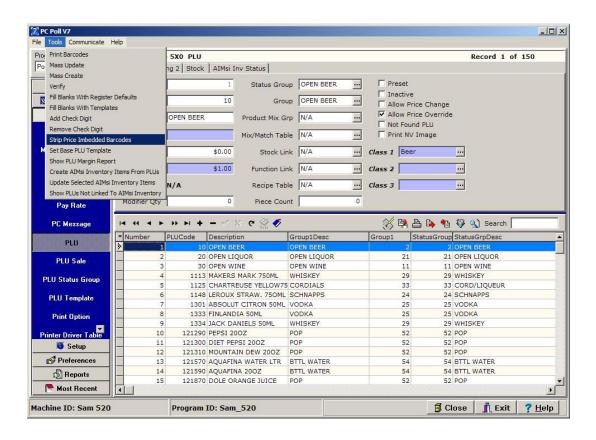

- 1. To use the Strip Price Embedded Codes feature, on the menu on the left under **Maintain**, pick **PLU**.
- 2. Scroll down to Strip Price Embedded Codes on the Tools menu at the top of the screen. This feature could be used, for example, if an item such as a package of cheese has been scanned in but has a price imbedded barcode. Using the Strip Price Embedded Codes feature will go through the file and the PLU code will be padded out with zeros so it will fit the register's format. Note: This needs to be activated at the register before using. The user should consult their cash register dealer if they have questions.

These following features on found on the drop down menu under **Tools**.

# Set Base PLU Template

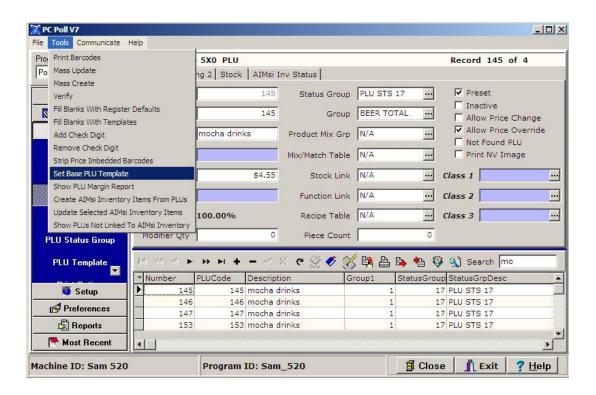

- 1. In the PLU area, create a template with a predefined set of values. See page 38.
- Scroll down to Set Base PLU Template from the Tools menu at the top of the screen. This will override any set of default values such as Group Numbers when adding new PLU/UPC items to the polling file

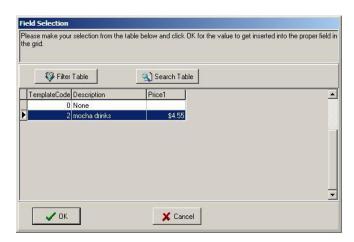

3. Select the template, which in this case is Template 2, mocha drinks. From the list in the Field Section screen and click **OK**. Use the Filter Table and Search Table functions to make searching for the appropriate template faster if there are many more templates in the grid then shown in the screen above.

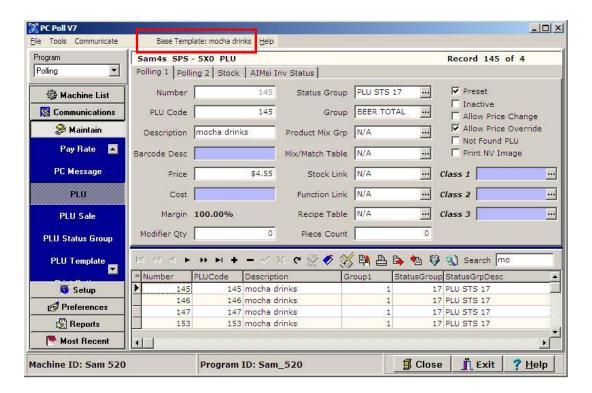

4. Be sure to check that the template is now shown at the top of the screen.

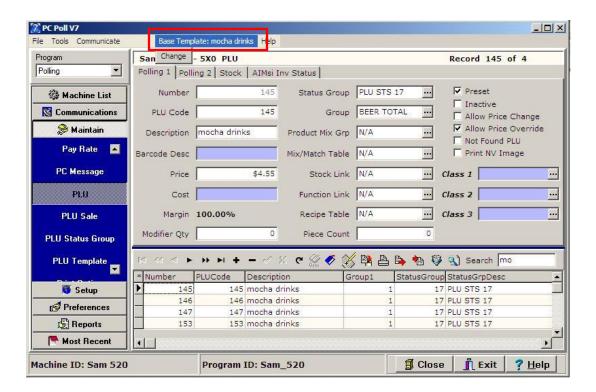

- 5. To change the template picked, use the drop down menu under Base Template and pick **Change**.
- 6. Add new items as needed.

These following features on found on the drop down menu under **Tools**.

# **Show PLU Margin Report**

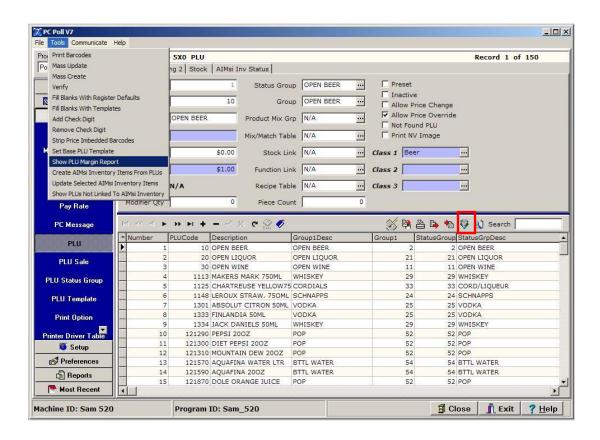

- From the menu on the left side of the screen, pick Maintain then scroll down to PLU. If the items in the lower grid are not first filtered with the Filter button in the toolbar in the lower grid, picking Show PLU Margin Report will show all items in the report.
- 2. The report will open to a full screen view and will show Price, Cost, and Margin.

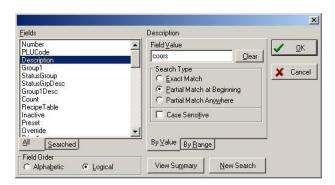

- 3. To show Coors products only in the report, click on the **Filter** button on the lower grid's toolbar. Select Description in the Fields list on the left side of the screen.
- 4. Type "coors" in the Field Value box and click **OK**.

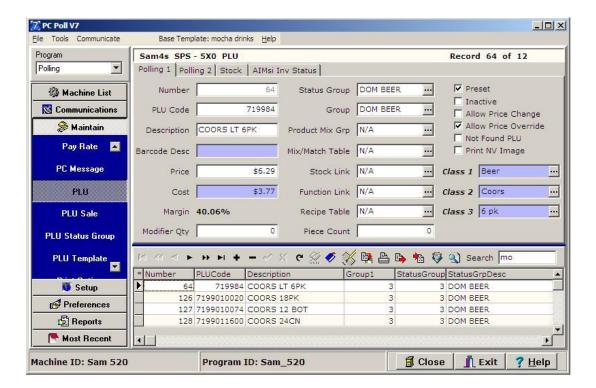

5. All Coors beer products are now list in the lower grid.

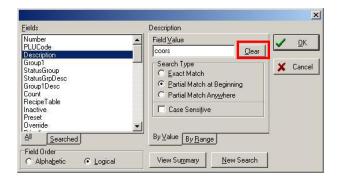

- 6. To clear a search, click the **Filter** button again and click the **Clear** button next to the **Field Value** box.
- 7. Scroll down to **Show PLU Margin Report** from the **Tools** menu at the top of the screen

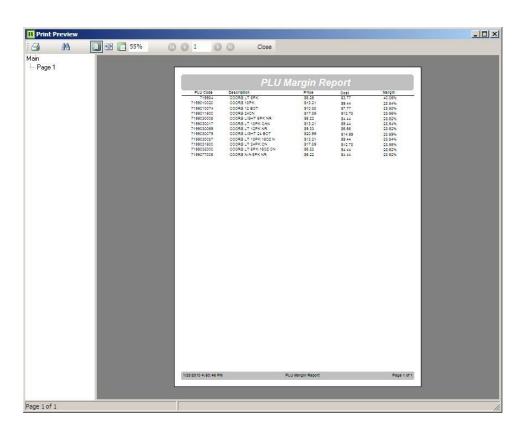

8. The report will open to a full screen view.

#### **Print Preview Tools**

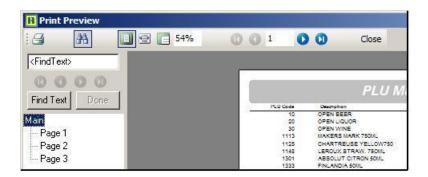

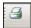

**Print** To print the report click on the printer icon on the top left of the screen.

Show the Find Text Toolbar To open the Find Text toolbar click the binocular icon. To close the toolbar click it again.

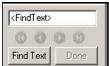

FindText> box Enter the text to find in the Find Text box and click the Find Text button below it. When finished, click the Done button.

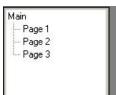

Page Index The pages in the report are listed to the left under the Page Index. The pages can be selected from the index on the left or from the Page Finding tool at the top of the screen.

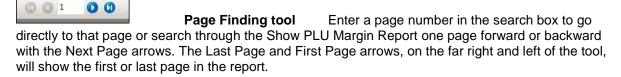

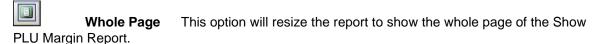

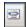

**Page Width** Scales the report to fit to the edges of the screen.

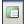

100% Scales the viewable report up or down to 100% of the viewable size.

9. Click the **Close** button to close the report and return to the Version 7 screen.

#### **Tools Menu Features**

These following features on found on the drop down menu under **Tools**.

### Create AlMsi Inventory Items From PLUs

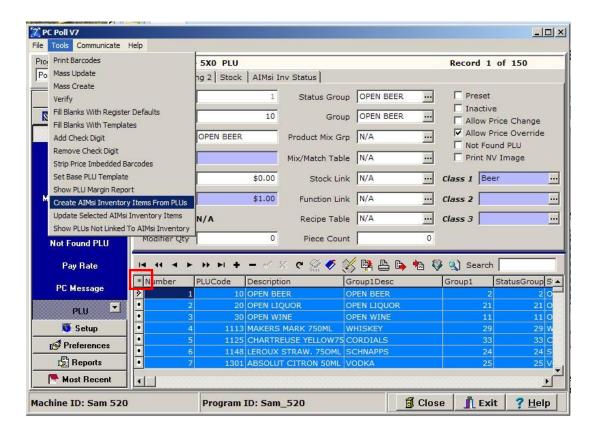

- 1. In the **PLU** area, select the items in the lower grid to include. From the **Tools** menu at the top of the screen pick **Create AlMsi Inventory Items from PLUs**. *Note: This option is only active if the current version of AlMsi is setup on the systems.*
- 2. Select the items to be included in the lower grid. To select all items click the **Asterisk** (in the red box) on the far left in the column header row of the lower grid.

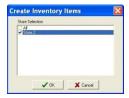

3. Check the appropriate stores in the list above. Click **OK**.

4. If the user is using AlMsi Inventory, see the documentation for V8 Inventory. This operation will add items to the AlMsi Inventory software.

#### **Tools Menu Features**

These following features on found on the drop down menu under **Tools**.

### Update Selected AlMsi Inventory Items

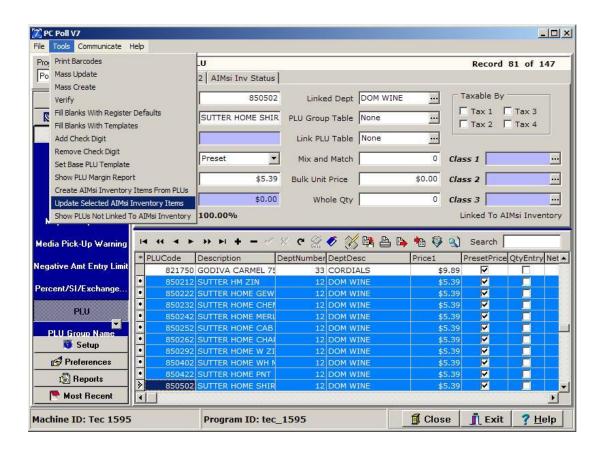

- 1. When in the **PLU** area, select the items in the lower grid to update.
- Scroll down to Update Selected AlMsi Inventory Items from the Tools menu at the top of the screen
- 3. Note: This will update existing items in AlMsi Inventory. See the AlMsi Inventory documentation.

These following features on found on the drop down menu under **Tools**.

#### **Show All PLUs**

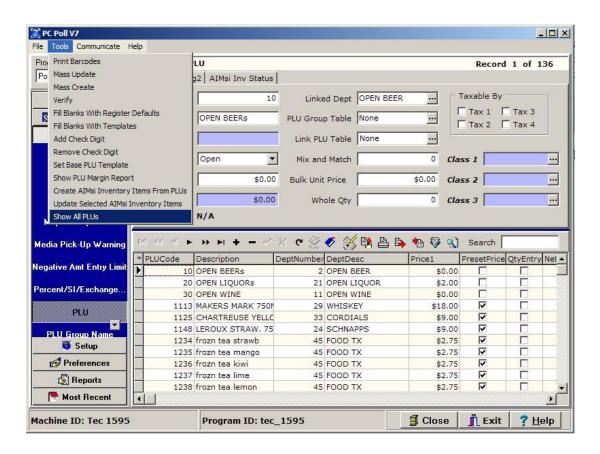

- 1. When in the PLU area, from the Tools menu scroll down to Show All PLUs.
- 2. Note: This menu item toggles between showing all PLUs in the lower grid and by selecting it again, it will show only the PLUs not linked to the AlMsi Inventory software.

### Communicate Menu Features

These following features on found on the drop down menu under Communicate.

#### Save and Send PLUs

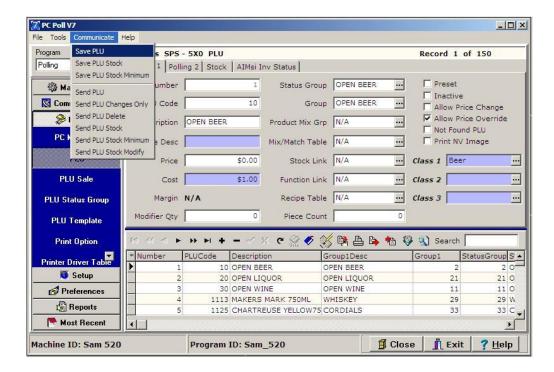

 From within most programs, users can Save & Send from the Communicate menu at the top of the screen. The example above is within the PLU program for the Sam4s 520. Supplementary programs in this menu vary by program type. Save is from the Register to the PC. Send is from the PC to the Register.

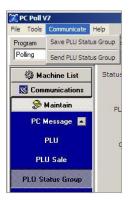

2. The Communicate menu may also contain some supplementary programs. For example within the PLU Status Group, **Save PLU Status Group** and **Send PLU Status Group** are available.

# Help Menu Features

These features are found in the drop down menu under Help.

# Go To Meeting Feature

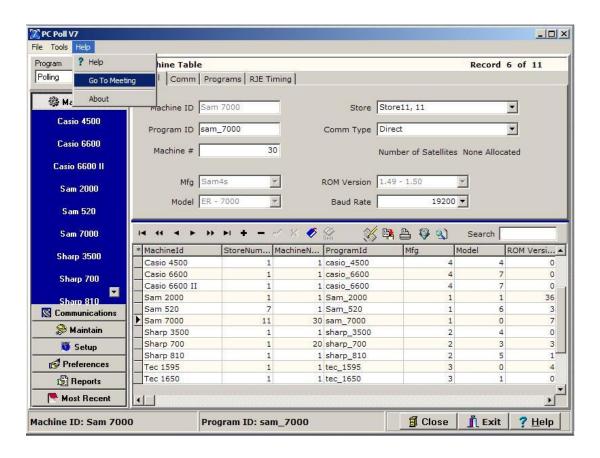

- 1. A link from the **Help** menu, in Version 7.3 Polling, has been added to make it easier for the enduser to connect to a GoTo Meeting® session with Tri-Technical Systems support. The user should close or minimize all windows they do not want to be seen before starting.
- 2. Scroll down to Go To Meeting.

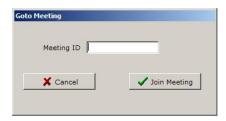

3. Enter the Meeting ID given by the Tri-Technical Systems support tech. Click Join Meeting.

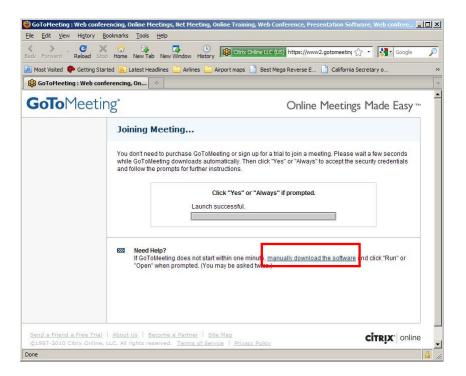

4. The window above will open. If the software does not automatically start, click on the link in the red box above.

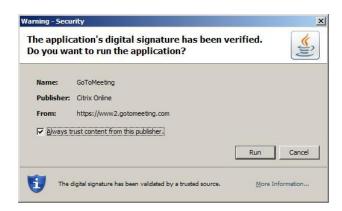

5. Click Run.

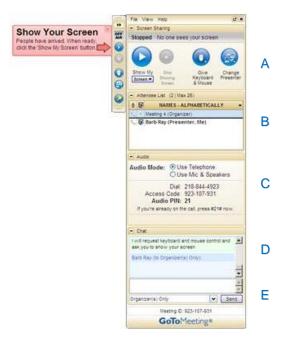

- 6. The GoTo Meeting® screen above will open. Click on the button next to the "Show Your Screen" prompt to allow the Tri-Technical support staff to see your screen.
  - A. Section A shows whether the enduser's (attendee's) screen is visible to the support tech or not. In the screen above, the enduser's screen is not yet viewable. It is showing as "Stopped." Just below the status are the
    - a. **Show My Screen** button This button will start or can pause the presenter's entire desktop from being shown to the endusers.
    - b. Stop Showing Screen button stops the presenter's desktop from being seen.
    - c. **Give Keyboard & Mouse button** allows another meeting attendee to share control of the mouse and keyboard.
    - d. Change Presenter buttons allows another attendee to become presenter and thereby show his or her desktop.
  - B. The list of people in the meeting shows in Section B. The presenter is shown at the top with others below.
  - C. This section shows how the audio part of the meeting is being conducted either by using a telephone or via microphone and speakers attached to the computer. The Access Code is listed as well as an Audio Pin Number to be entered in order for the attendees to listen to the meeting. On the screen above 21 is the Audio Pin. Follow on screen prompts to join the meeting.
  - D. The Chat Log shows private or public messages sent between attendees. Text can be typed in the box right below it.
  - E. The Chat panel allows the presenter and the attendees to chat in private or publicly. The **Send** button will send the user's message to attendees. Select the people who will receive the message from the drop down menu just to the left of the **Send** button.
- 7. The enduser's keyboard and mouse controls can be passed to the support tech and back by clicking on the **Give Keyboard & Mouse** button in Section C, then selecting the tech's name in the list of attendees. When the end-user is presenter, they always have first control of their own keyboard and mouse. The end-user can take back control from the support tech by typing a letter on the keyboard or by moving their mouse. To become presenter again just click the **Change Presenter** button in Section A and click the enduser's name.

To find out more about the GoTo Meeting® software please see the manual at: https://www2.gotomeeting.com/default/help/g2m/pdf/GoToMeeting User Guide.pdf

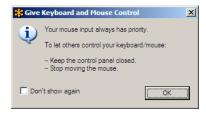

8. This screen lets the end-user know that at all times they have control of their own computer and can allow the support tech to see their screen if they refrain from moving their mouse and keyboard.

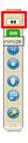

9. The GoTo Meeting® screen can be minimized to allow the support tech to see more of the desktop. Use the double arrow button on the top left of the screen.

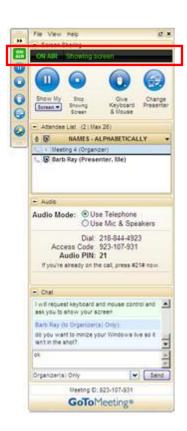

- 10. To open the control panel, click the double arrow button in Step 9 again. In the previous screen, the **On Air** status is visible in the red box.
- 11. To leave the meeting, from the **File** menu at the top of the Control Panel, select **Exit Leave Meeting**.

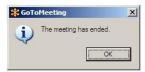

12. When a GoTo Meeting ® session ends the message above will appear.

# Help Menu Features

These features are found in the drop down menu under Help.

#### **About**

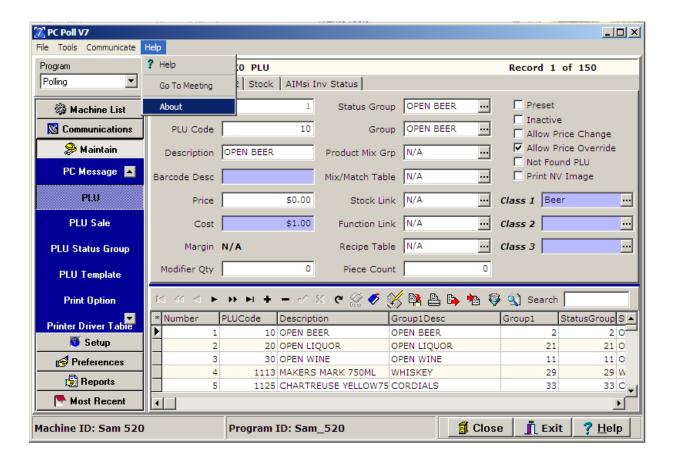

1. To find the version of the V7 Polling software installed, on the **Help** menu scroll down to **About**.

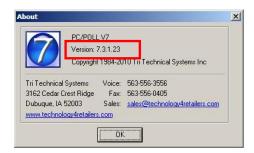

2. The software version number is at the top in the red box